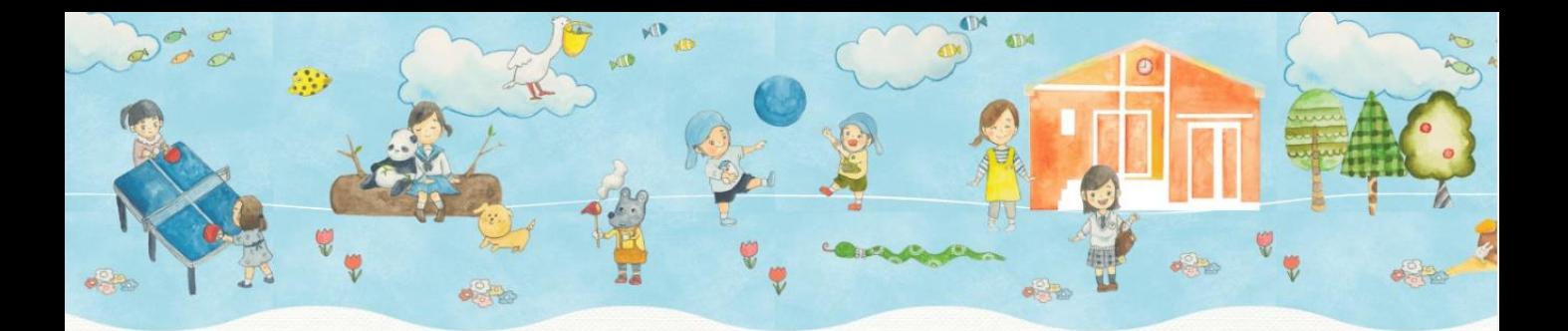

# 東砂児童館 一時保育サービス

# ご予約方法 ご登録内容の変更方法

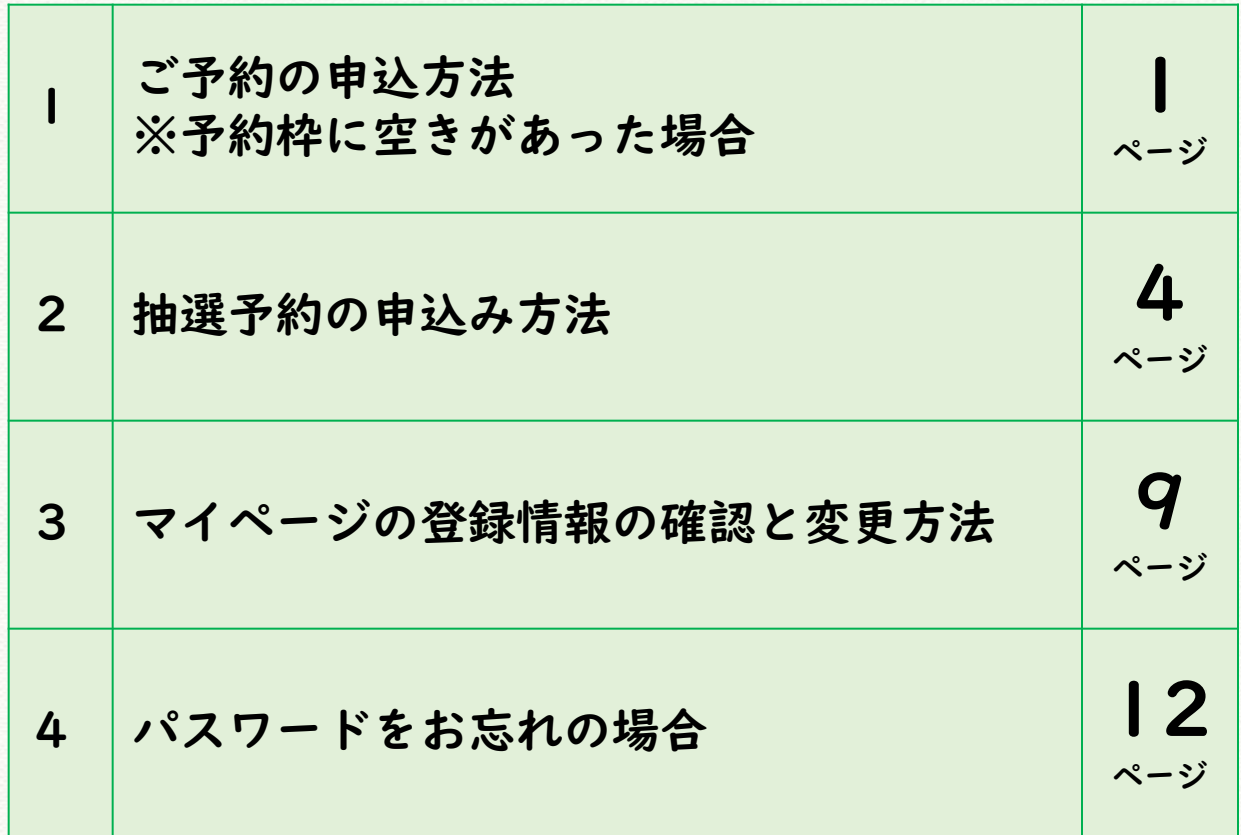

※ホームページの更新により、実際の画面と異なる場合がありますので、予めご了承ください

1. ご予約の申込方法【1/3】

(1)予約したい日の「AM」か「PM」をクリックしてください。

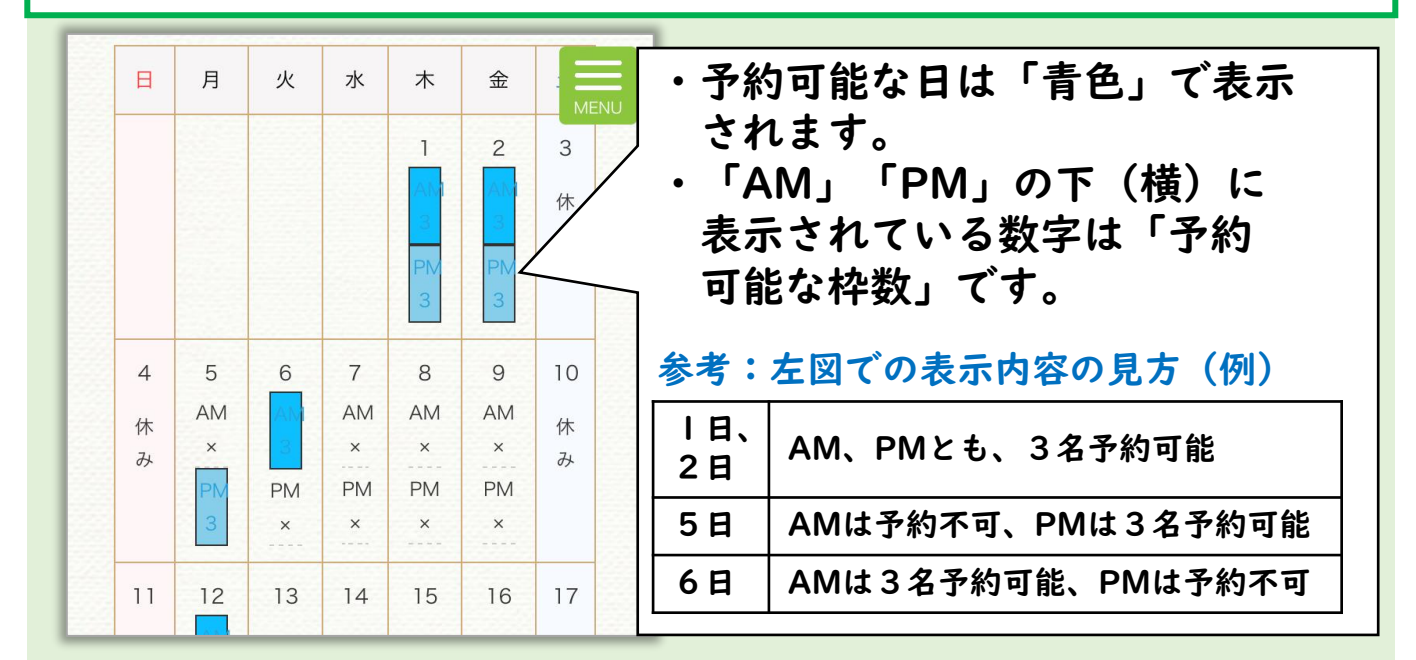

※カレンダーには1ヶ月以内の空き状況が表示されます。

#### (2)予約ID、パスワードをご入力ください。

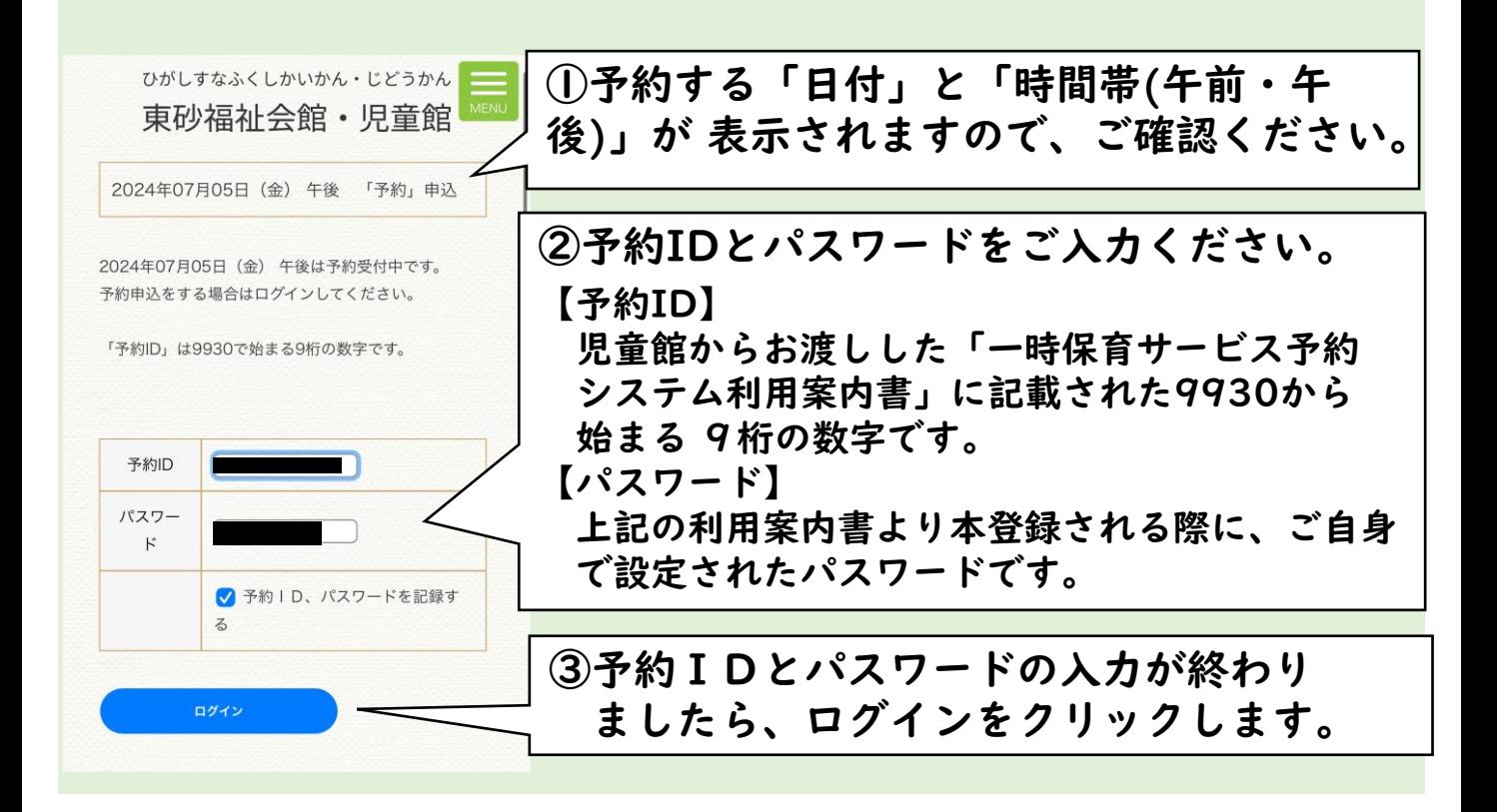

1. ご予約の申込方法【2/3】

#### (3)画像認証にご対応ください。

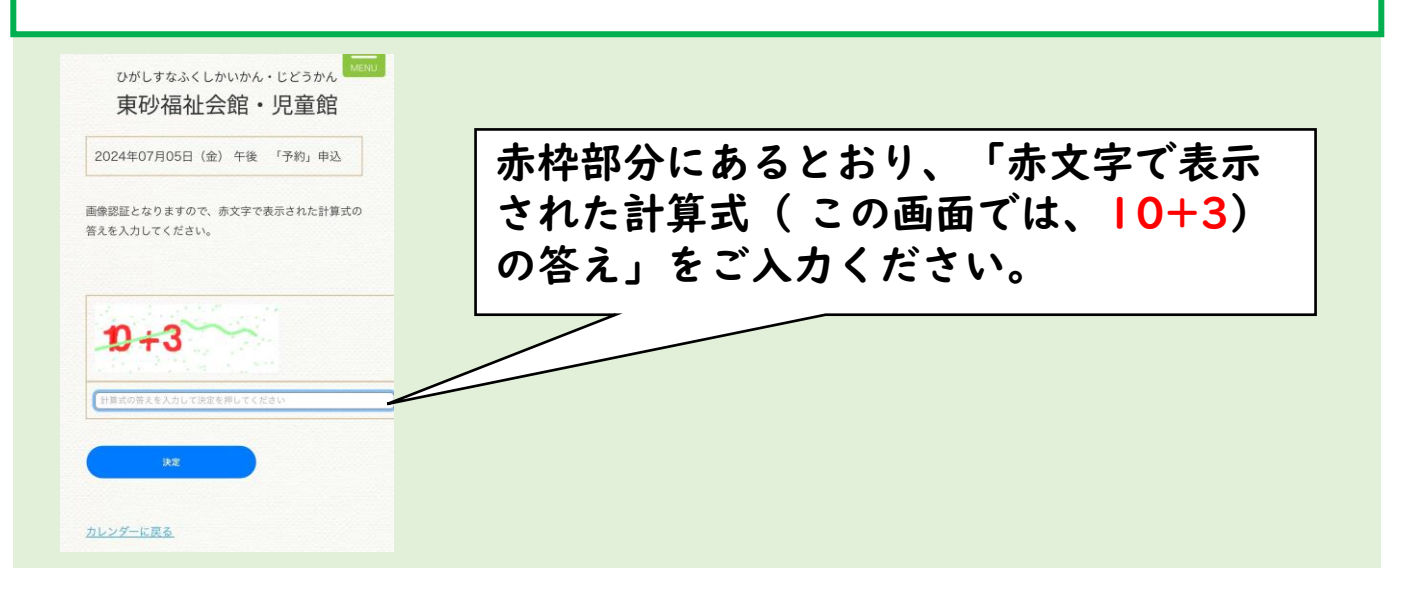

#### (4) ご利用したい時間を選択してください。

予約申込

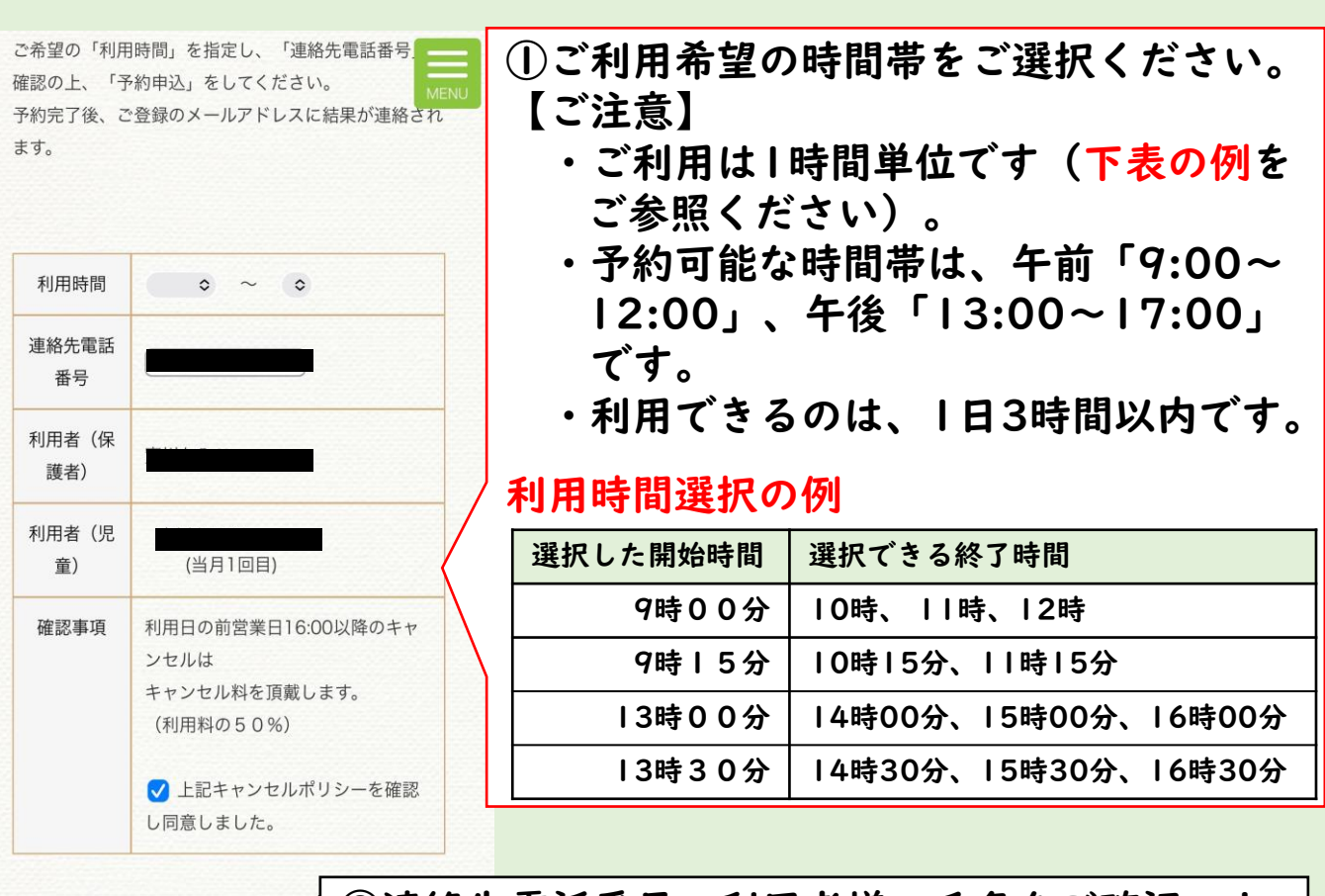

②連絡先電話番号、利用者様の氏名をご確認の上、 予約申込をクリックしてください。

1. ご予約の申込方法【3/3】 【複数のお子様をご登録の場合】 ご利用されるお子様を選択してください。 ①ご利用したいお子様のチェックボックスに 利用時間  $\circ$   $\sim$   $\circ$ チェックを 入れてください。 ※チェックが入っていない場合は、ご予約 連絡先電話 番号 できません。 利用者(保 東砂花子 護者) 利用者(児 □ 孟釵 (当月1回目) 東砂太郎 童) ○ 予約 (当月1回目) 確認事項 利用日の前営業日16:00以降 ②連絡先電話番号、利用者様の氏名をご確認 ンセルは の上、予約申込をクリックしてください。 キャンセル料を頂戴します。 (利用料の50%) ● Page<br>● 上記キャンセルポリシーを確 し同意しました。 (5)登録されたメールアドレス宛に確認メールが届きます。

①「予約申込ボタン」クリック後、左下のポップが表示されます。 ②「OK」を押すと、ご登録のアドレスに予約メールが送信されます。

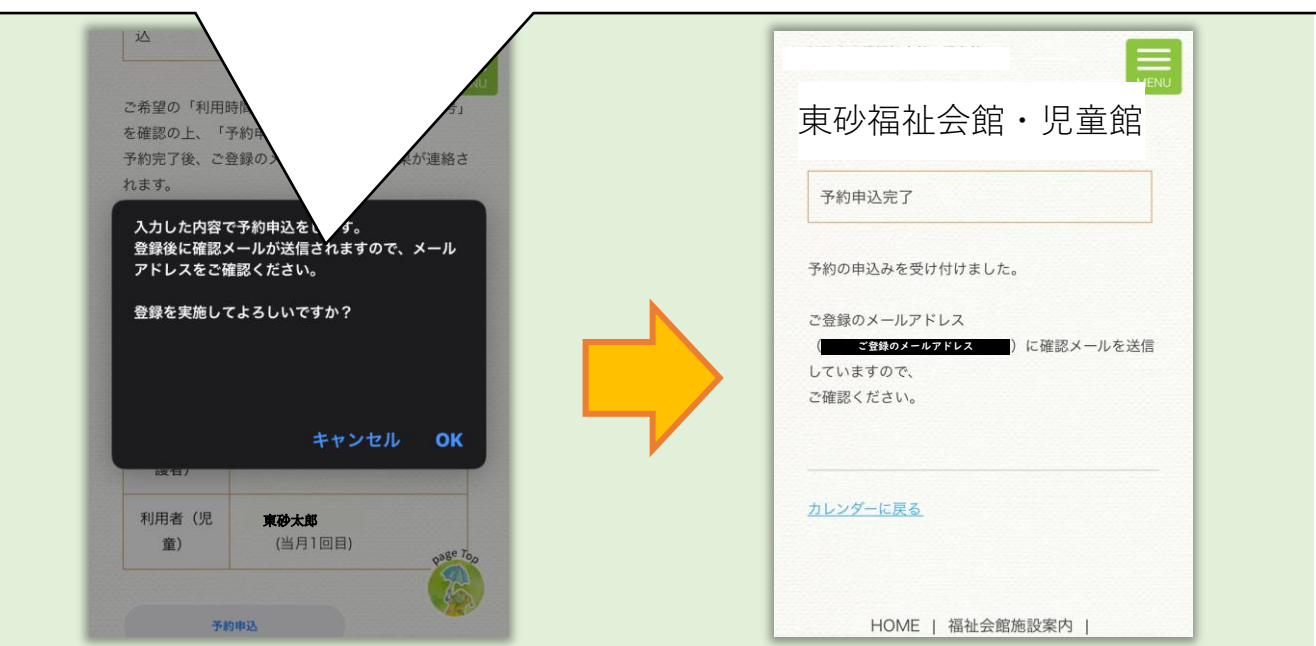

2. 抽選予約の申込み方法【1/5】 4

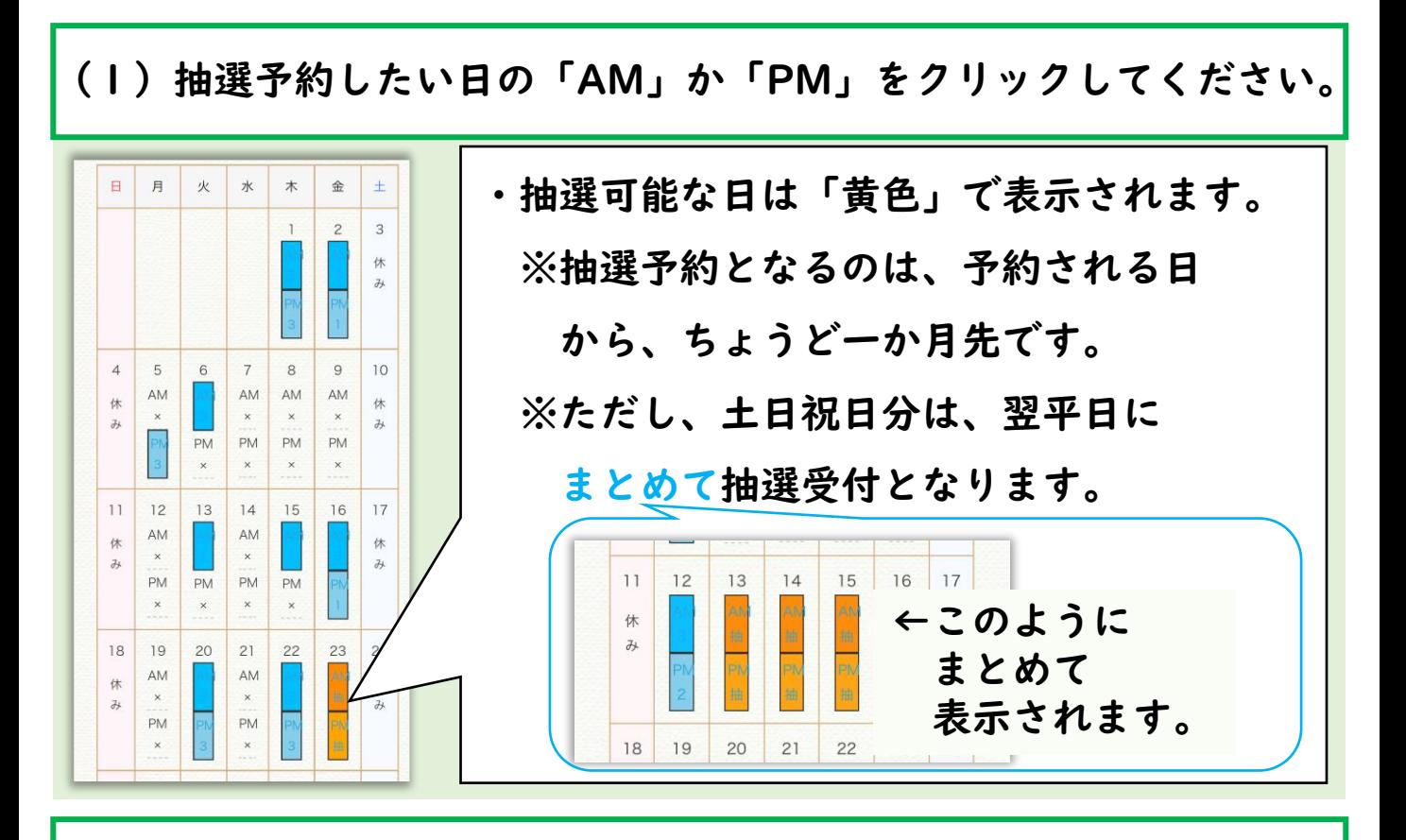

(2)予約ID、パスワードをご入力ください。

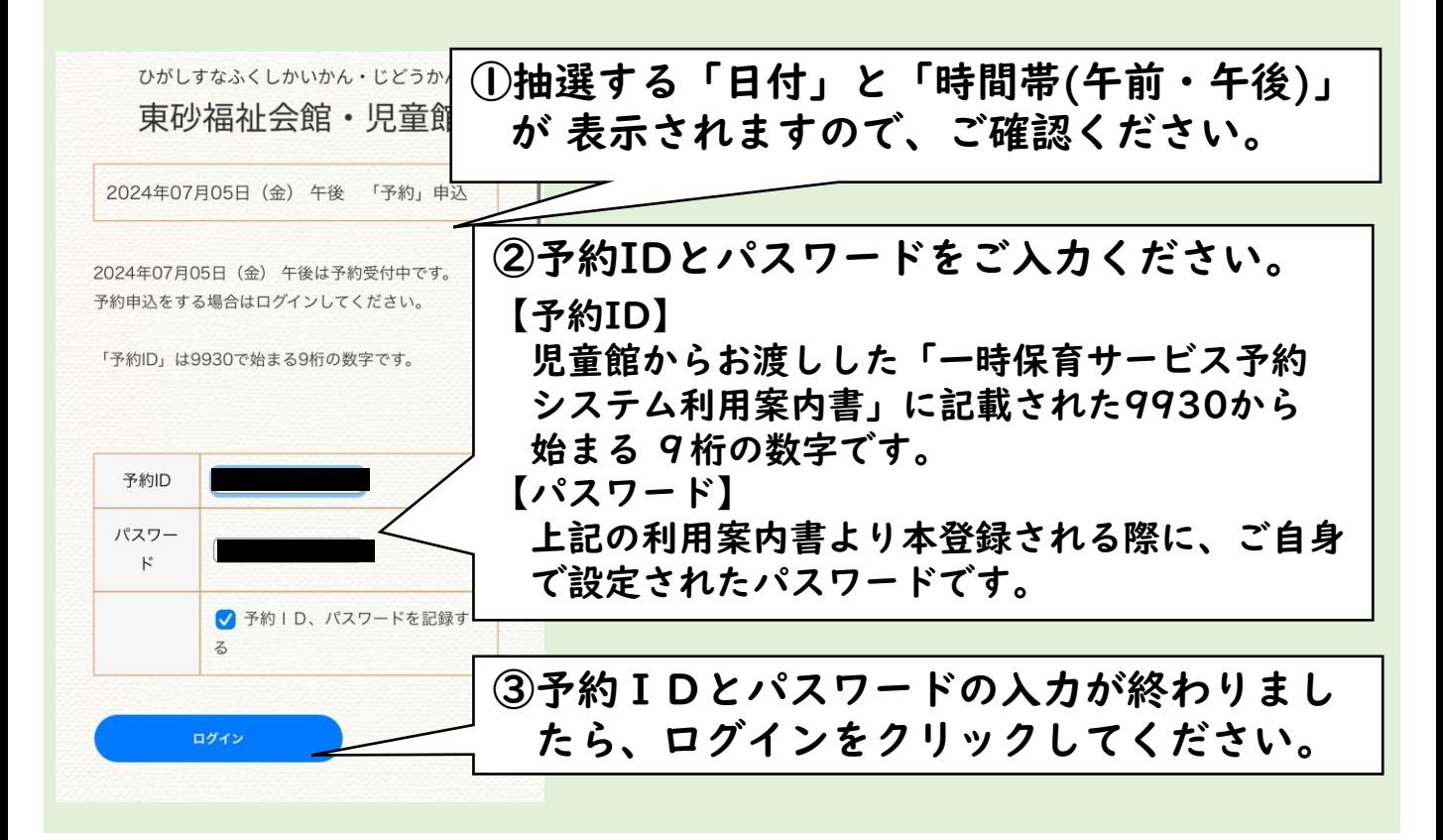

2. 抽選予約の申込み方法【2/5】5

#### (3)ご利用したい時間を選択してください。 東砂福祉会館・児童館2023年06月23日 (金) 午前 「抽選」申 认 ご希望の日時は「抽選申込」となります。 予約の確定ではありませんので、ご注意ください。 抽選結果は2023年05月23日 (火) 15:00 に発表さ ①ご利用希望の時間帯をご選択ください。 れ、 ご登録のメールアドレス 【ご注意】 (ご登録のメールアドレス)に結果が連絡され ・ご利用は1時間単位です(下表の例を ます。 (落選の場合でも結果は連絡されます) ご参照ください)。 ・予約可能な時間帯は、午前「9:00~ ※ご当選の場合、正式な「予約」が必要となりますの で、ご注意ください。 12:00」、午後「13:00~17:00」 ご当選後、2023年05月25日 (木) 17:00までに です。 「予約」が無かった場合、自動的にご当選の権利は無 ・利用できるのは、1日3時間以内です。 くなります。 利用時間選択の例 選択した開始時間 選択できる終了時間 利用  $\circ$  $\circ$ 時間 9時00分 10時、 11時、12時 9時15分 10時15分、11時15分 連絡 先電 13時00分 14時00分、15時00分、16時00分 話番 号 13時30分 14時30分、15時30分、16時30分 利用 者 (保 東砂花子 謹 者) 利用 者 東砂太郎 (児 ②連絡先電話番号、利用者様の氏名をご確認の上、 童) 予約申込をクリックしてください。 抽選申込

2.抽選予約の申込み方法【3/5】6

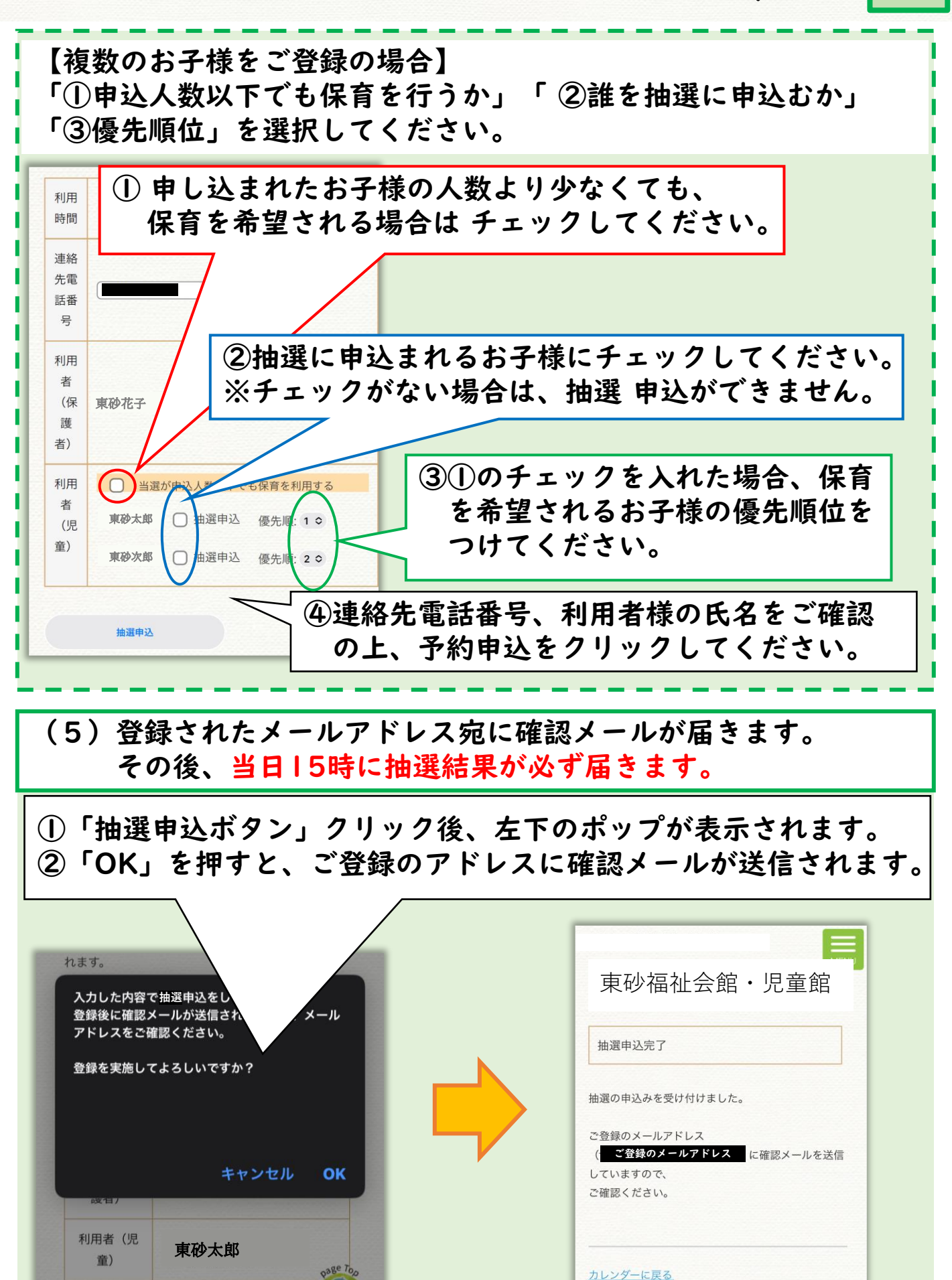

## 2. 抽選予約の申込み方法【4/5】7

#### (6) 当選された場合、マイページより予約を申し込みます。

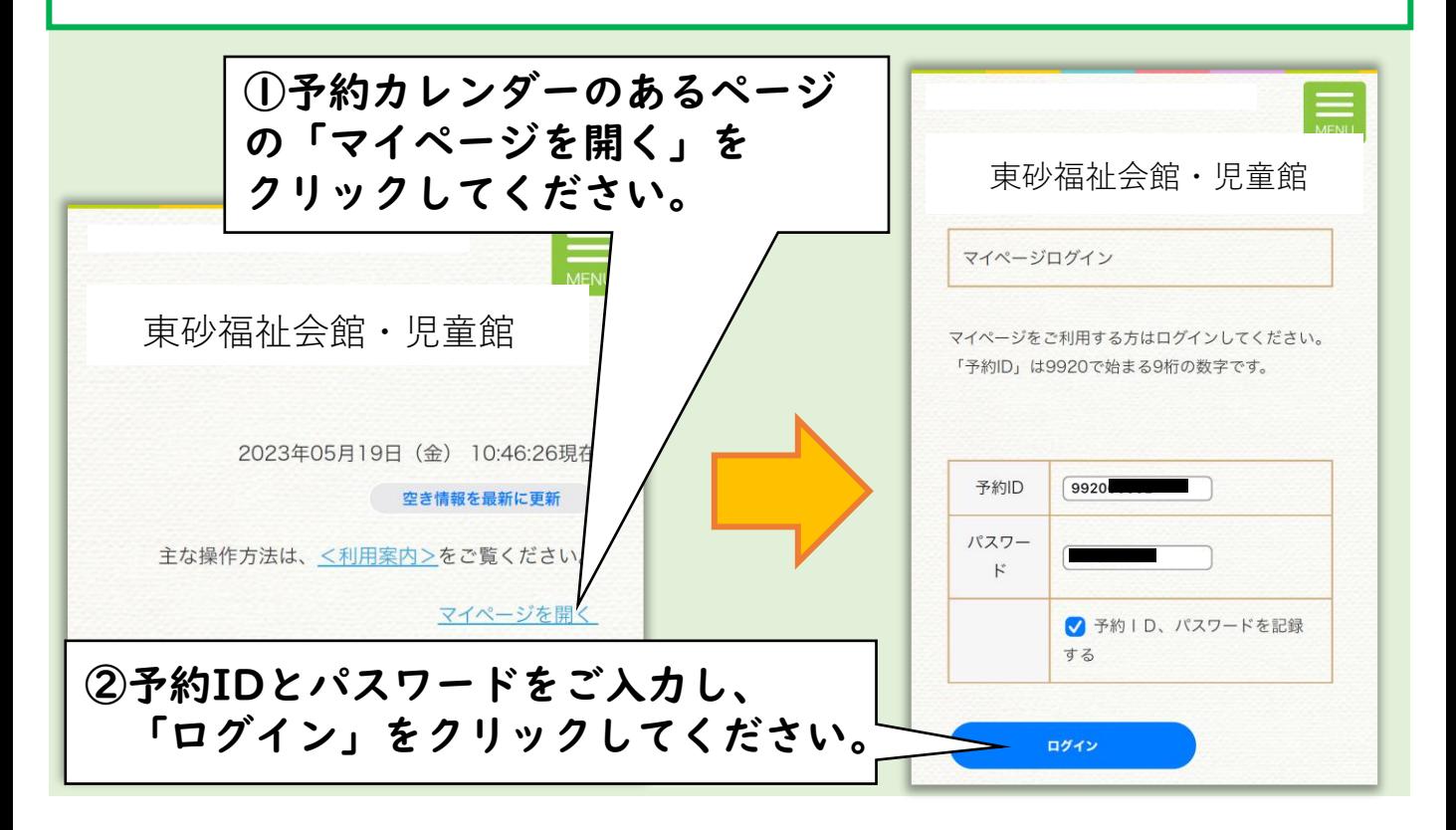

### (8)マイページから「申込・辞退」をクリックしてください。

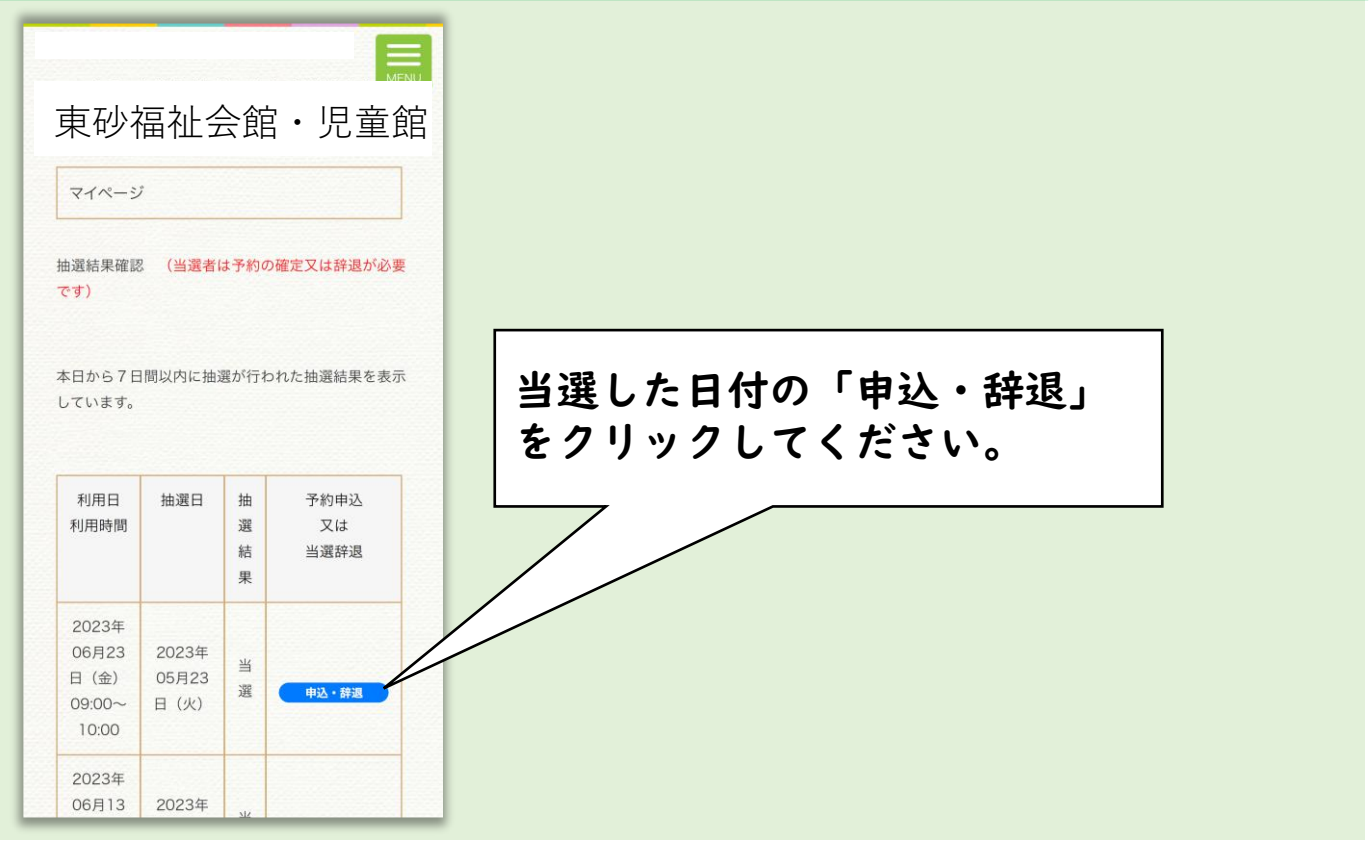

2.抽選予約の申込み方法【5/5】8

#### (9)ページの下の方にある「予約申込」をクリックしてください。

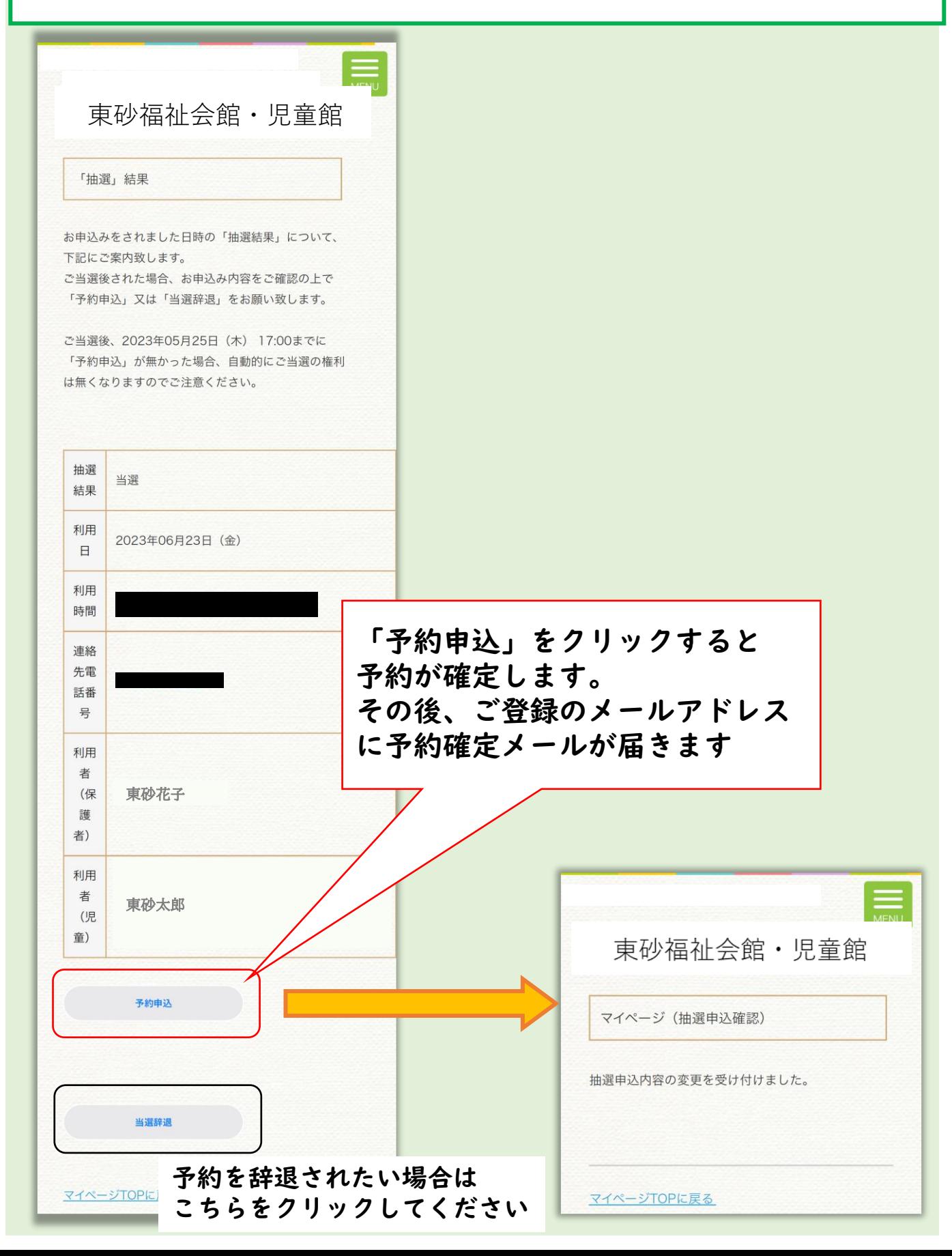

### 3. マイページ登録情報の確認と変更方法 9

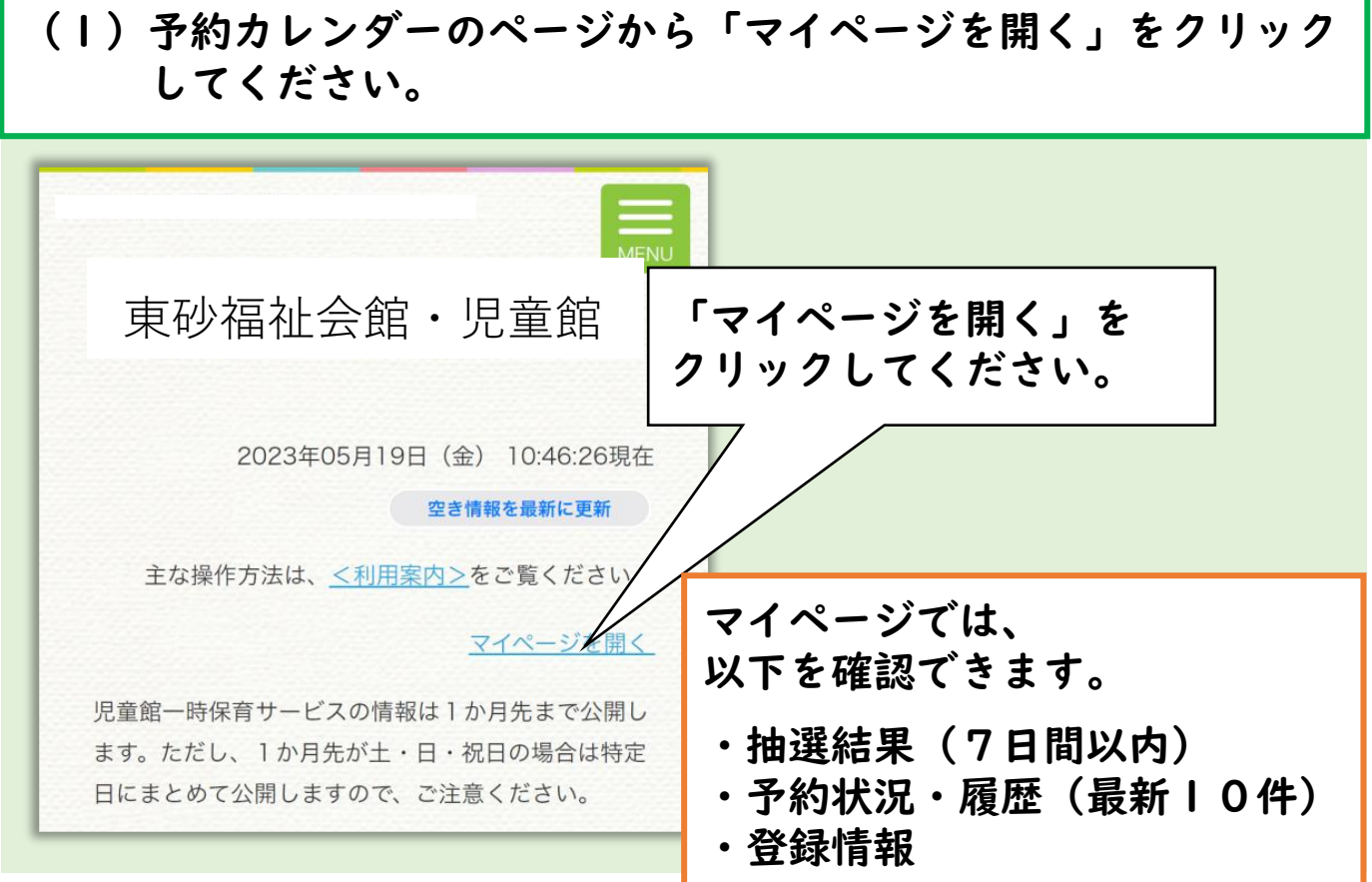

(2)予約ID、パスワードをご入力ください。

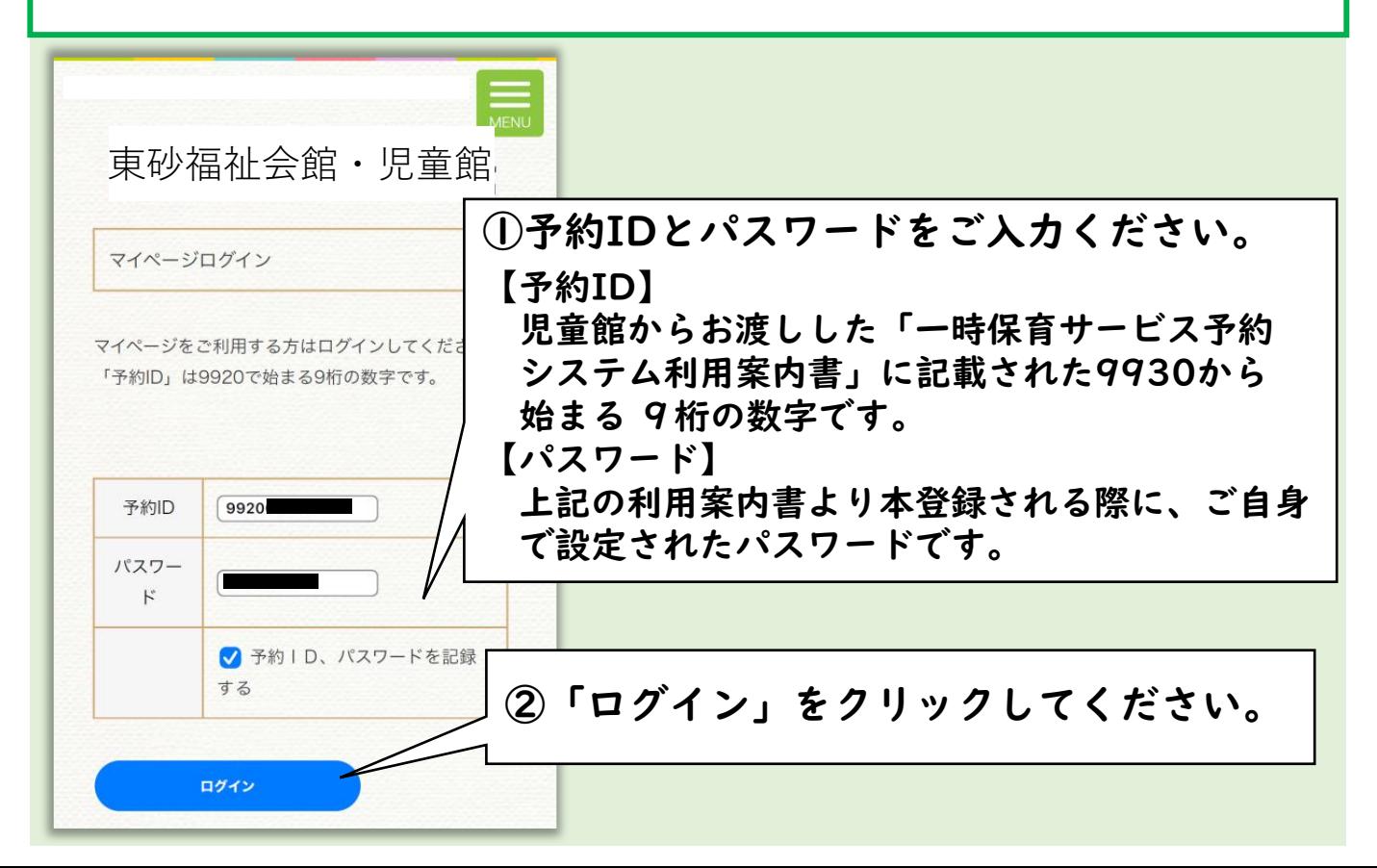

## 3. マイページ登録情報の確認と変更方法

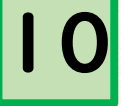

#### (3)マイページを下に移動し、「利用者情報の編集」をクリック してください。 東砂福祉会館・児童館マイページ 抽選結果確認 (当選者は予約の確定又は辞 抽選結果が表示されます(本日から7日間以内) 退が必要です) ※当選された場合は予約確定が必要です。 本日から7日間以内に抽選が行われた抽選結 果を表示しています。 利用日 抽選日 抽 予 利用時間 深 約 結  $\Rightarrow$ 込 果  $\bar{\mathbf{x}}$ は 当 選 辞 退 2023年06 月13日 2023年05 当 (火) 月15日 選 09:20~  $(月)$  $10:20$ 利用履歴 (予約中を含みます) 最新10件までを表示しています。 利用履歴が表示されます(最新10件まで) 利用日 備考 利用時間 2023年06月 16日 (金) 利用者  $13:30 14:30$ 2023年06月 16日 (金) 利用者  $13:30 14:30$ 2023年06月 12日 (月) 利用者  $13:30 -$ 14:30 2023年06月 02日 (金) 利用者  $13:00 14:00$ 2023年06月 02日 (金) 利用者  $13:00 14:00$ 「利用者情報の編集」をクリックしてください。 利用者情報編集 利用者情報編集

3.マイページ登録情報の確認と変更方法

#### (4)情報の修正を行いましたら、「利用者情報の保存」をクリック してください。

11

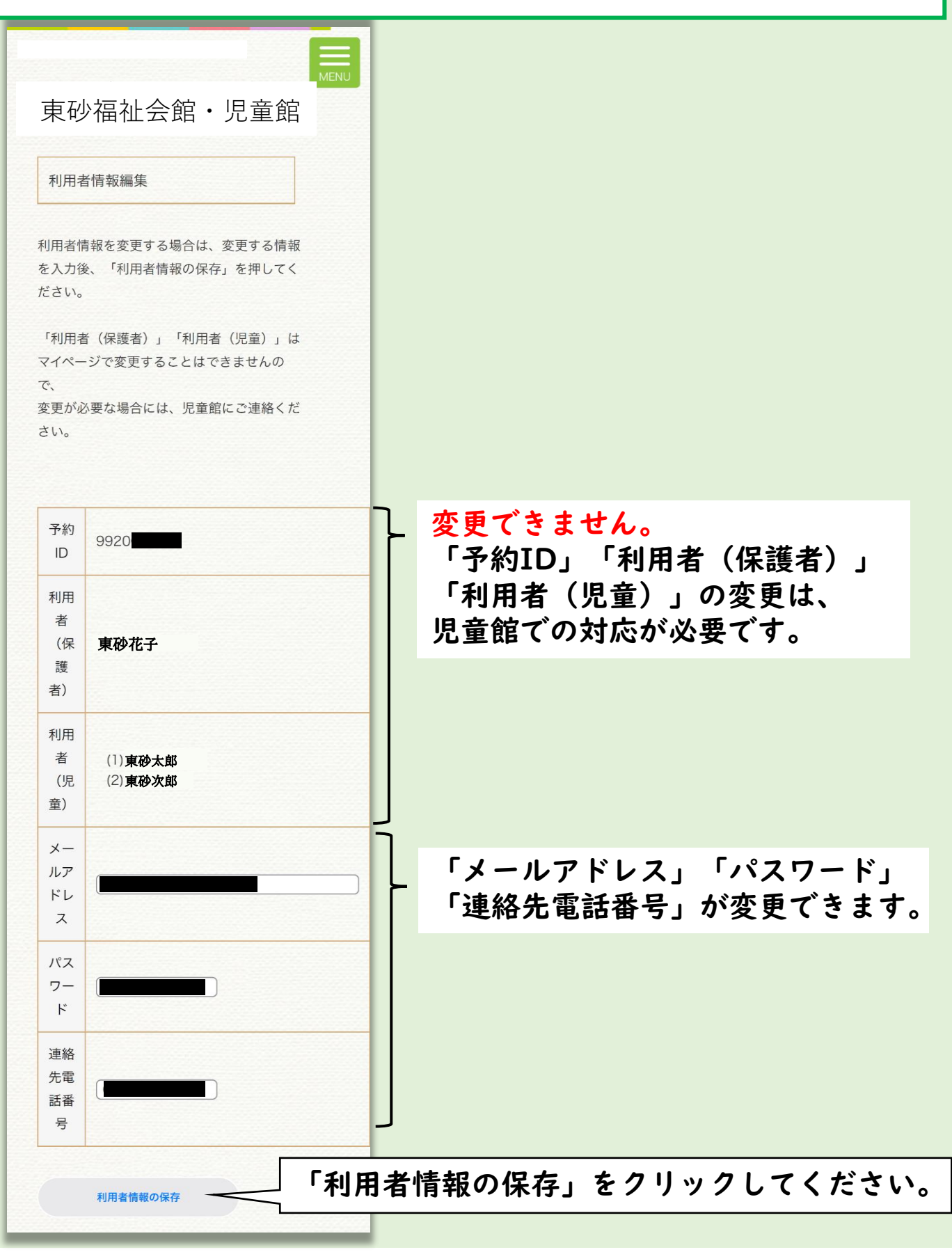

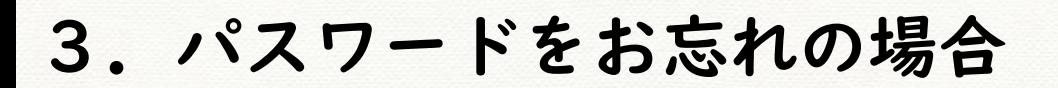

(1)予約カレンダーのページから「マイページ」をクリックし、 次のページの「パスワードの再送」をクリックしてください。

12

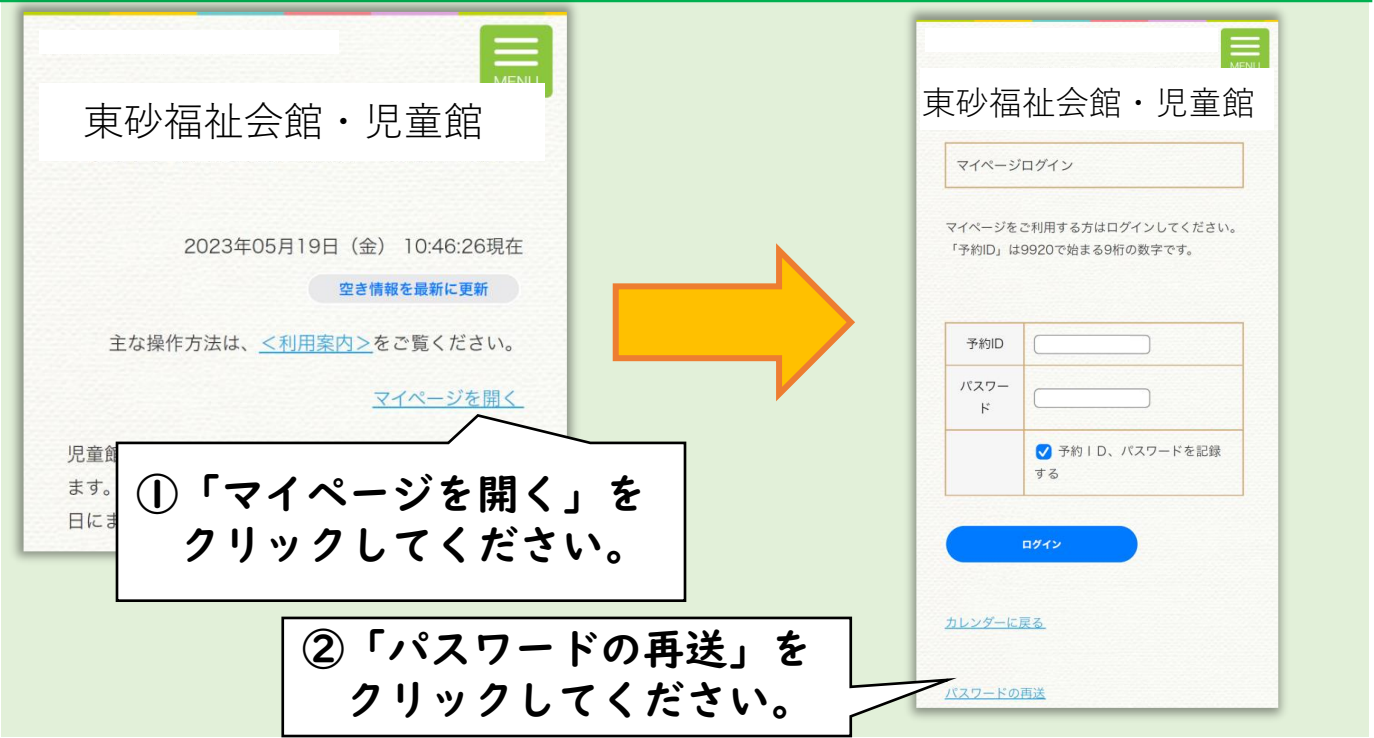

### (2)予約IDをご入力ください。

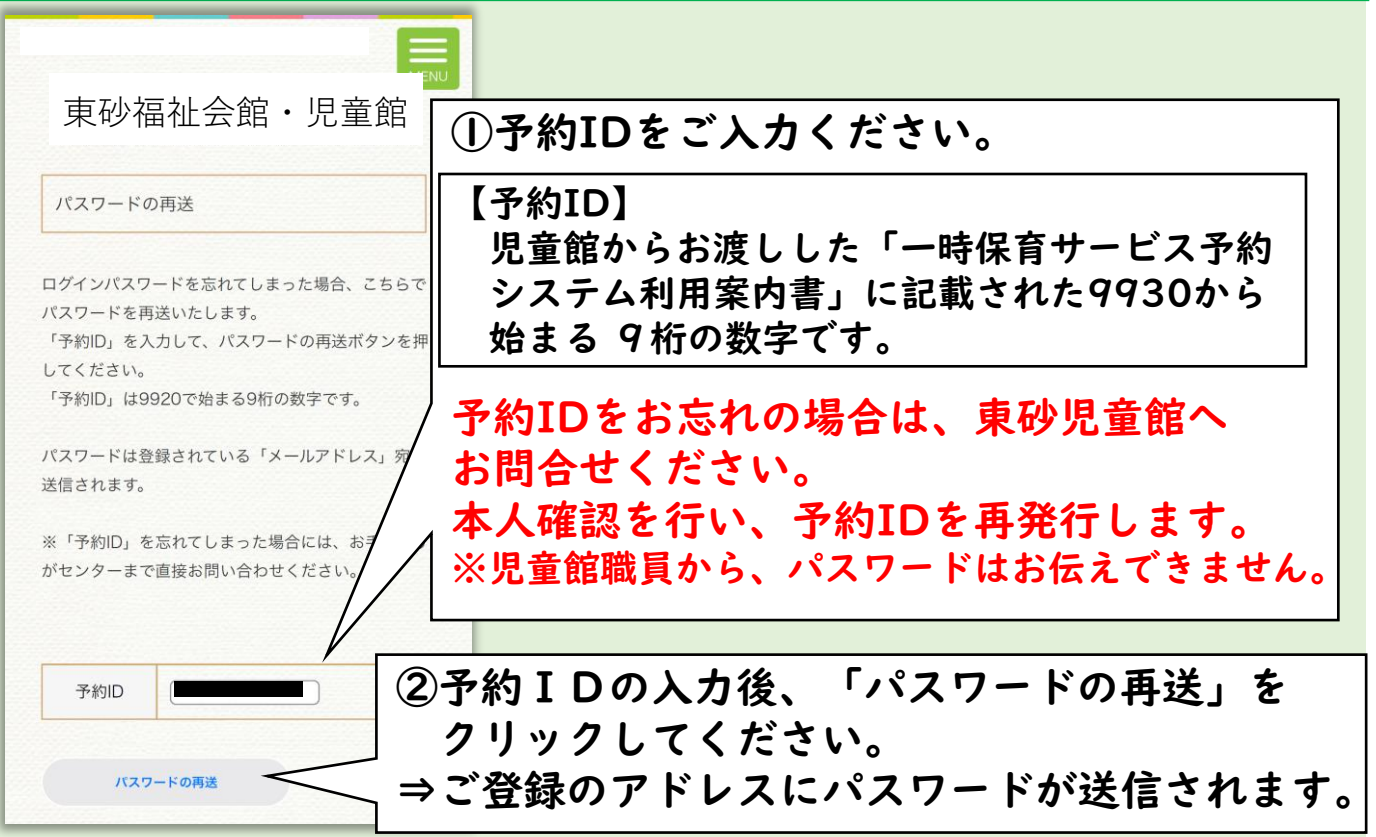